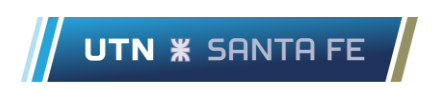

## Primeros pasos Microsoft Forms

Como crear un examen y compartirlo

1) Ingrese a portal.office.com con su cuenta de Teams. Luego seleccione la aplicación Forms.

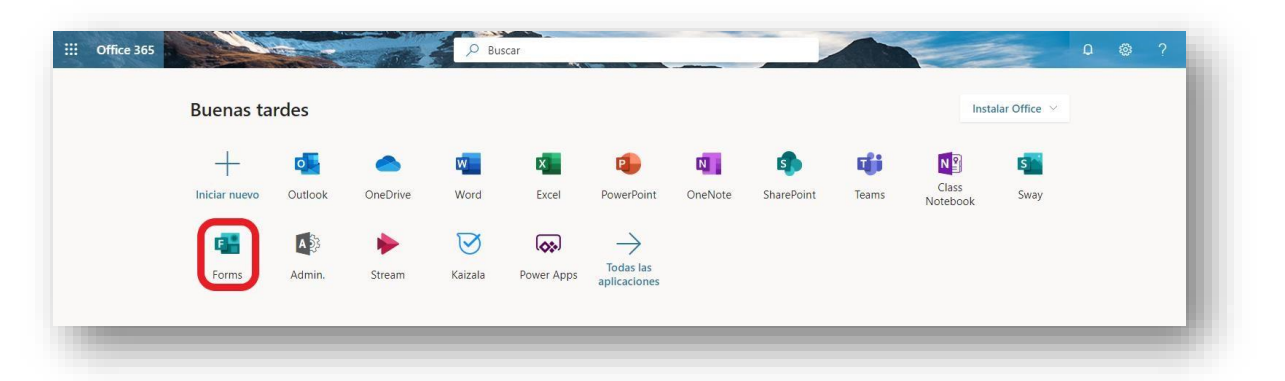

## 2) Seleccione Nuevo Formulario o cuestionario en caso de exámen

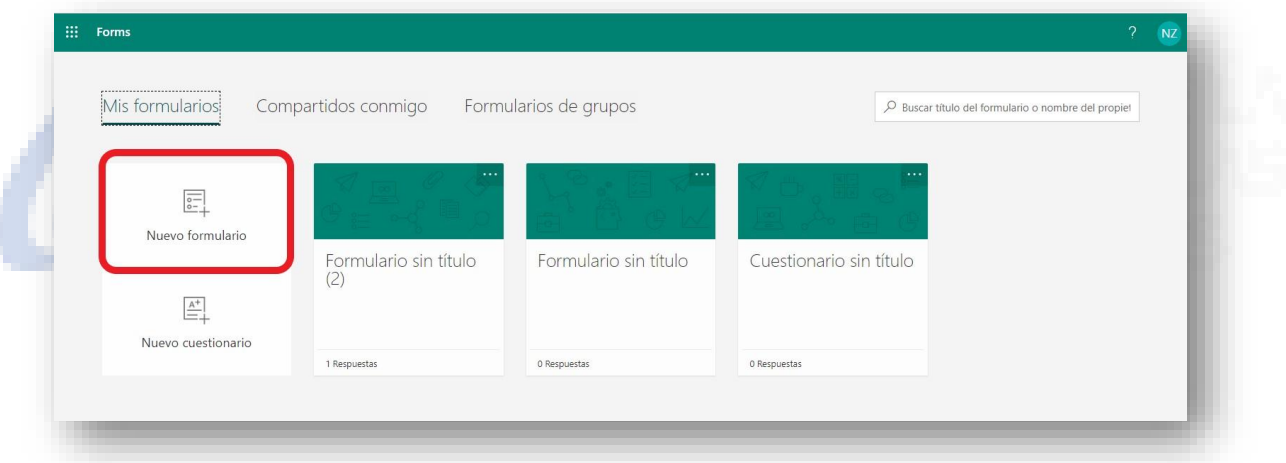

3) Cree el formulario. Recuerde poner campo nombre y apellido si tiene alumnos con cuentas de invitado (correo gmail,hotmail,outlook,etc…) y los campos que crea necesarios para verificar identidad.

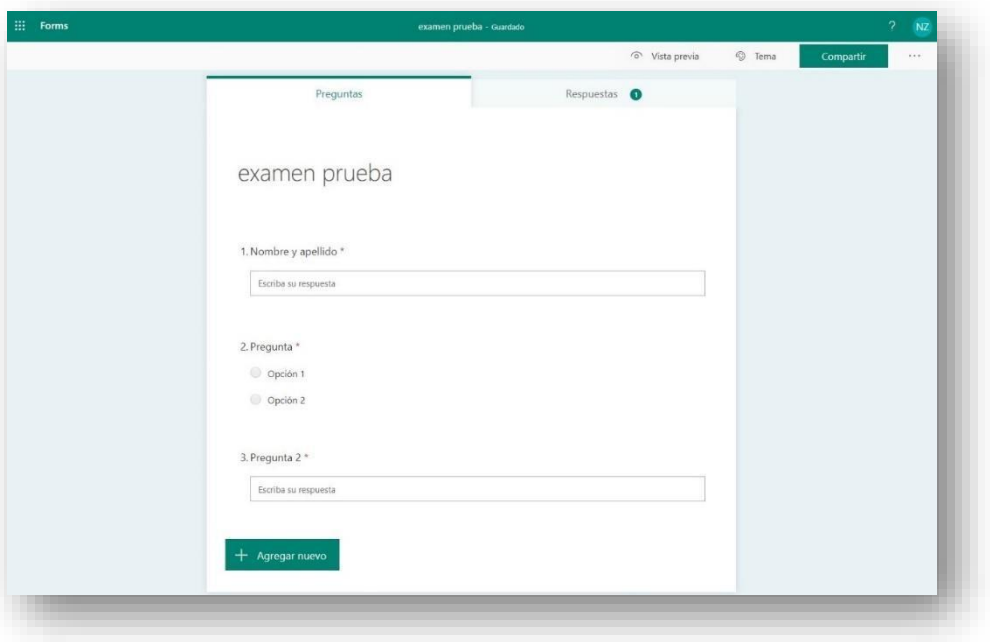

4) Vaya a los 3 puntos (. . .) -> configuración.

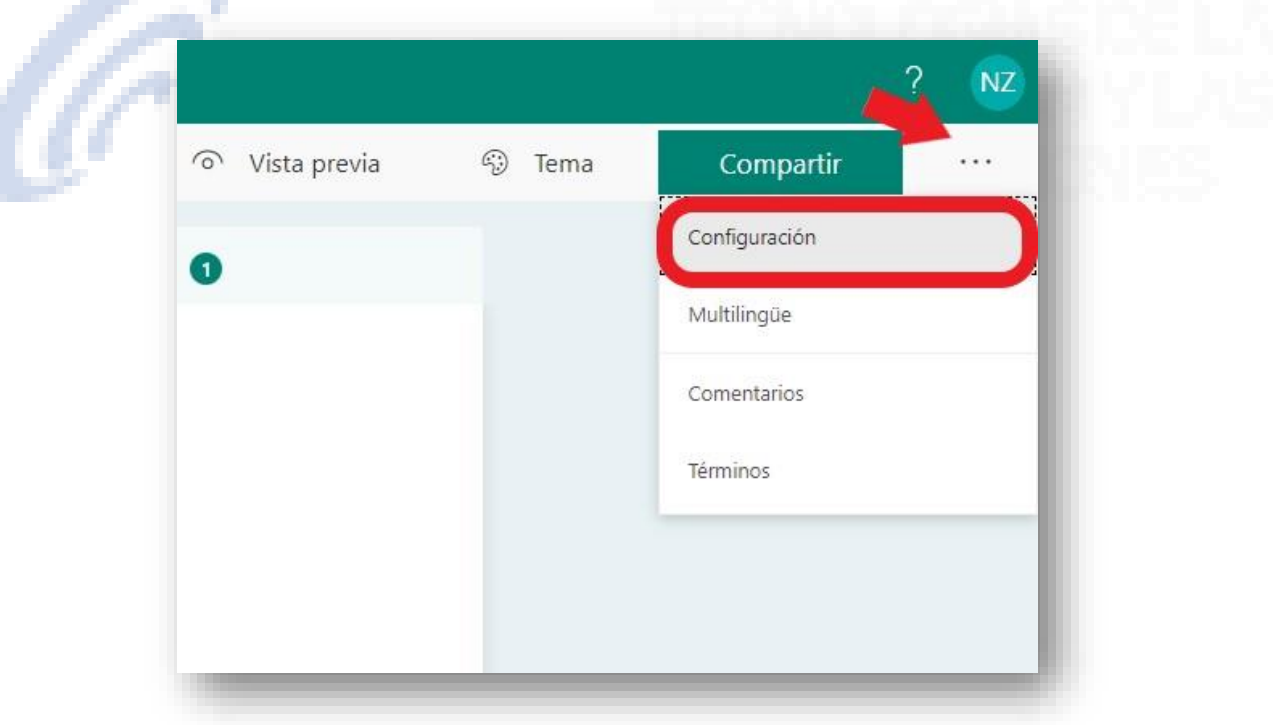

5) Si tiene alumnos con cuenta invitada (correo gmail,hotmail,outlook,etc…) seleccione "Cualquier usuario…" y coloque la fecha y hora inicio/fin en que se realiza el exámen.

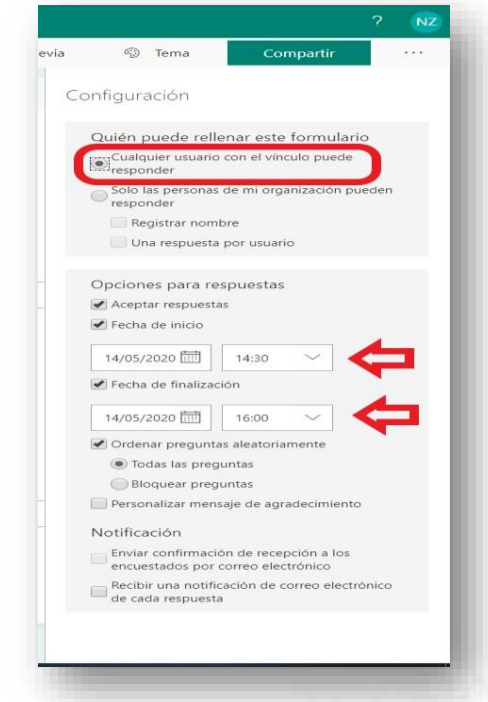

6) Seleccione compartir y si tiene alumnos invitados elija "cualquier usuario…"

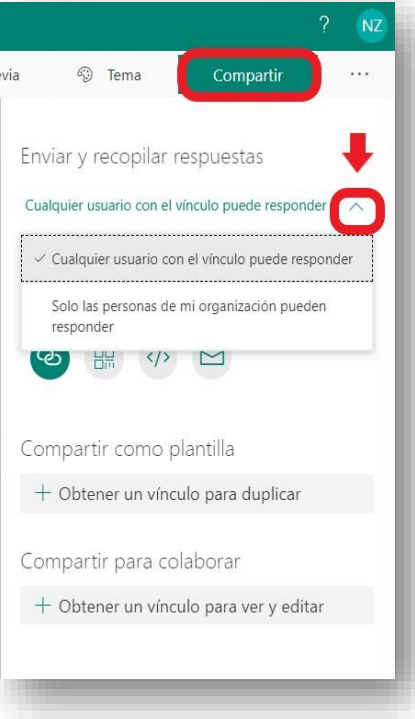

7) Seleccione copiar para compartir el vínculo con los alumnos.

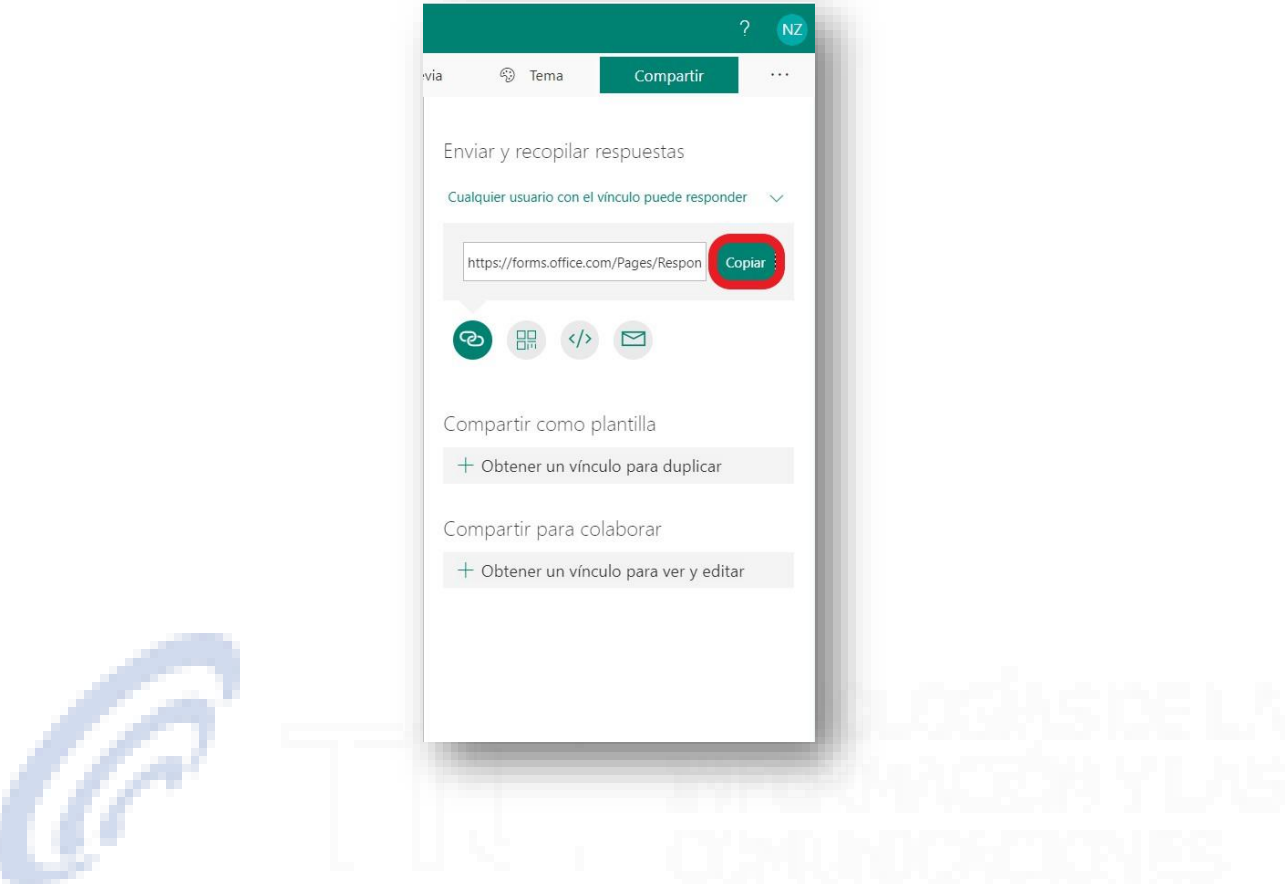

IMPORTANTE! Cree el formulario o cuestionario y luego publíquelo de alguna de las dos formas que se ven a continuación, teniendo en cuenta si, tiene alumnos invitados o si todos poseen cuentas frsf en su clase.Publicando de esta manera evitará que los alumnos con cuentas FRSF puedan EDITAR los mismos.

8) (Opción para clases con alumnos invitados) Abra Teams desde la aplicación, vaya al equipo o clase donde se realizará la evaluación y en canal general dentro de la pestaña publicaciones, pegue el vínculo y oprima Enter o seleccione enviar.

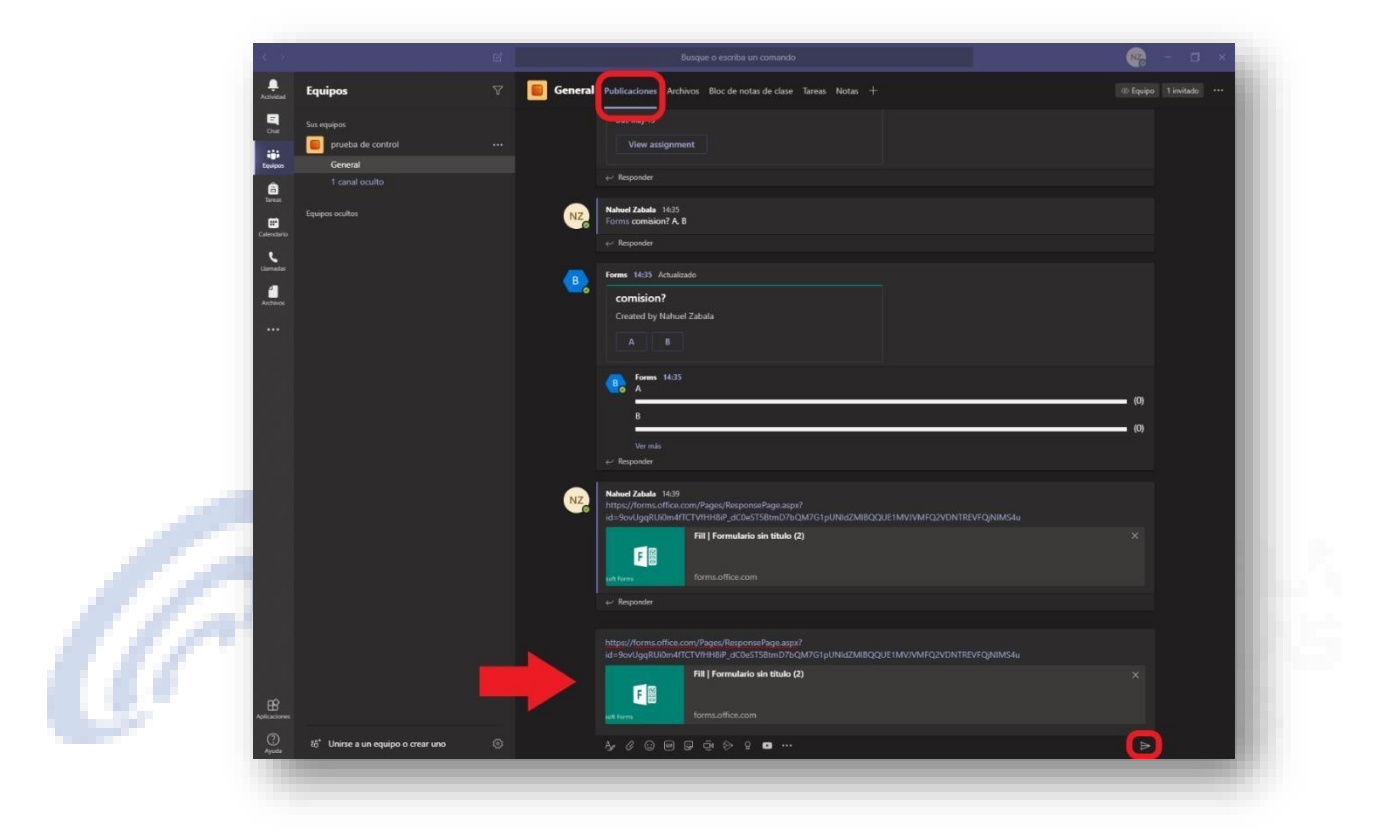

Nota: pegue el link del examen en el momento que desea iniciarlo de este modo evitará que algunos alumnos vean previamente las preguntas.

9) (Opción para clases que tienen la totalidad de alumnos con cuentas FRSF) Realizartodos los pasos hasta el 7 y luego ir a su equipo en el canal general, ir a la pestaña Tareas-> Crear -> Cuestionario, elegir el Forms (formulario o cuestionario) creado previamente. En "asignar a" seleccione su equipo o clase, coloque todos los alumnos y abajo la fecha y hora del vencimiento del exámen.

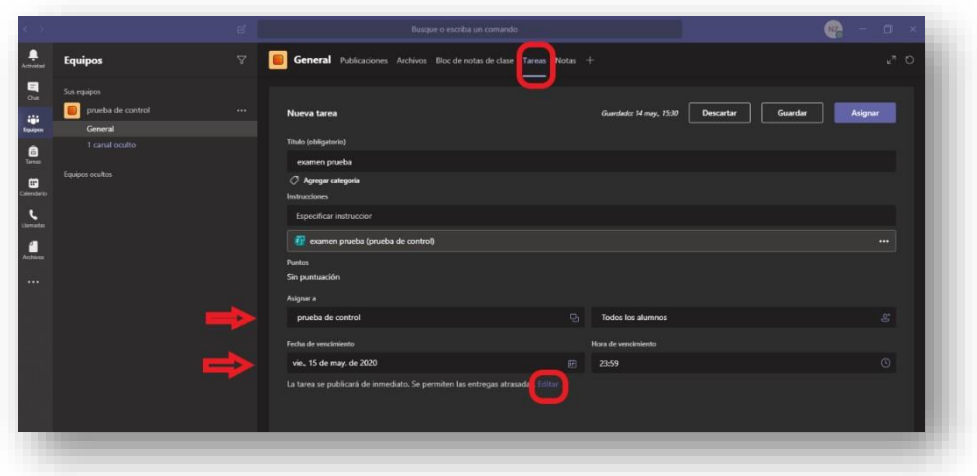

IMPORTANTE en la opción "Editar" podrá programar cuando publicar el examen para que lo puedan realizar los alumnos, como se ve en la siguiente imagen. Seleccione Programar para asignar en el futuro y complete los campos. Luego seleccione Listo.

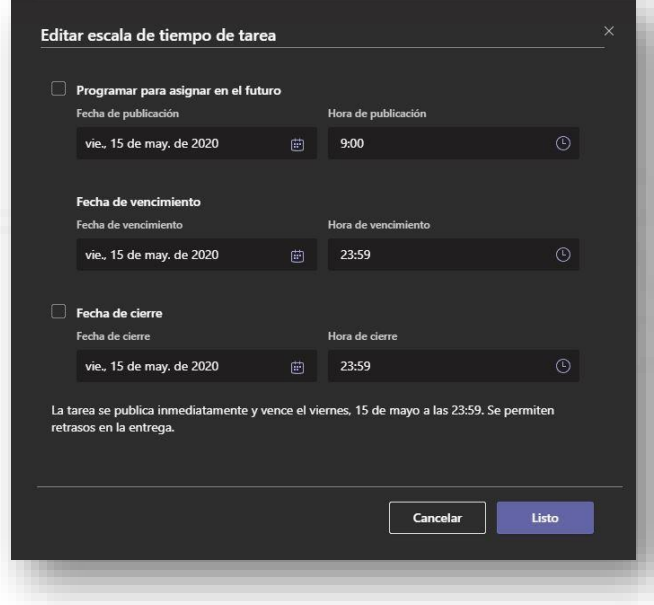

 $\mathscr{C}$